# **1. การเขาสูระบบ**

ระบุ url (http://gpstmc.dlt.go.th/dltgps/) ใน address bar ของเว็บบราวน์เซอร์

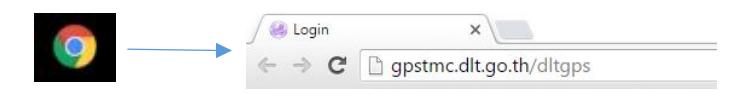

จะพบกับหนาจอสําหรับเขาสูระบบ ดังรูป

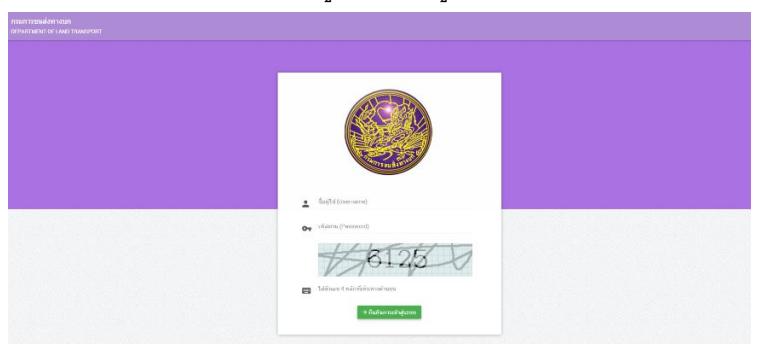

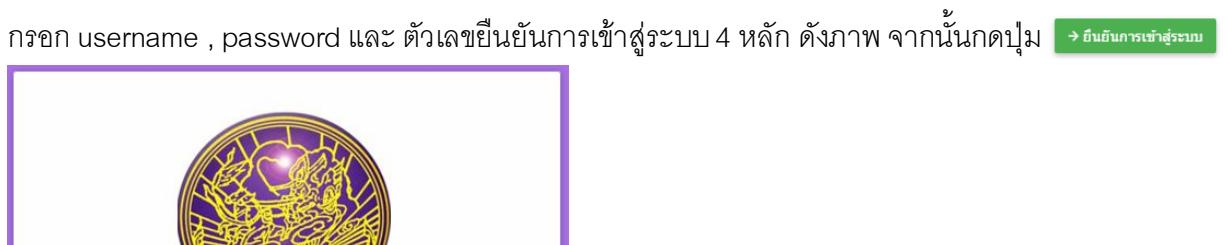

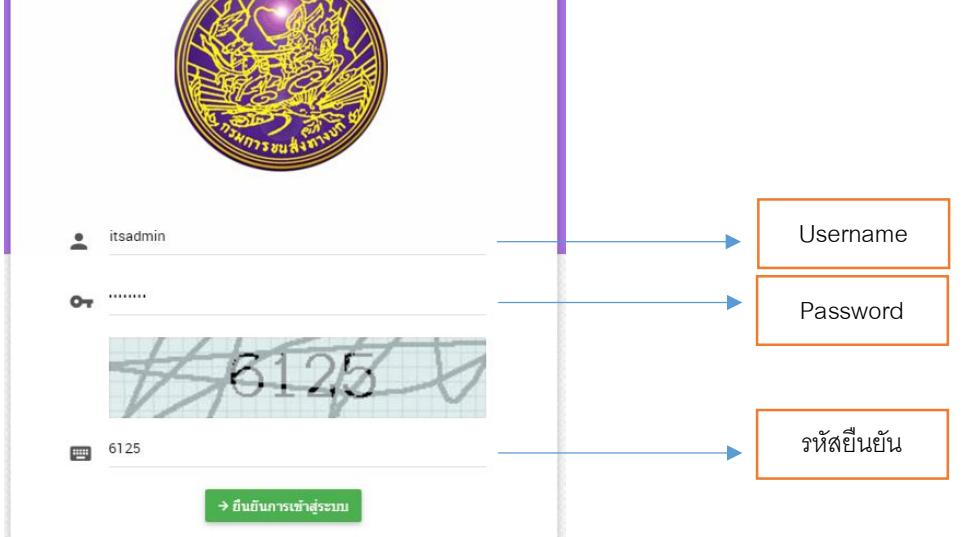

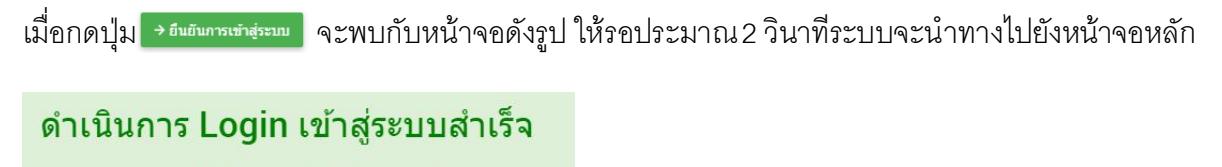

กรุณากดที่ปุ่มด้านล่างนี้เพื่อไปสู่หน้าจอหลัก (ใปสหน้าจอปลายทางอัตโนมัติใน 2 วินาที)

→ ไปที่หน้า DASHBOARD

## ตัวอย่างหน้าจอหลัก เมื่อเข้าสู่ระบบเรียบร้อยแล้ว

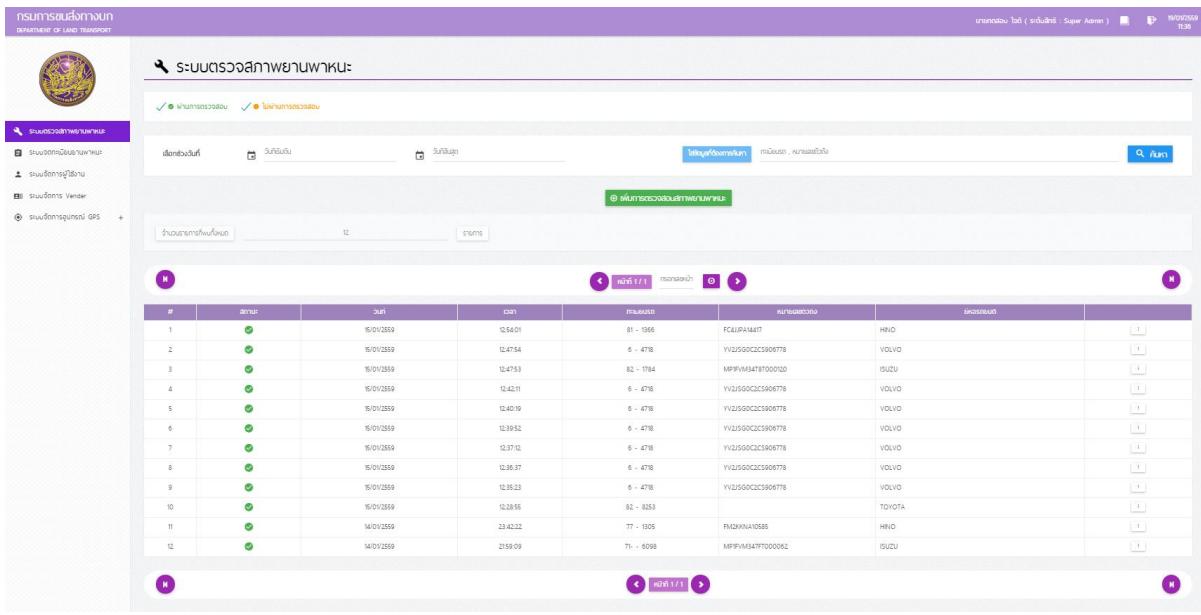

# **2. รายละเอียดของหนาจอ หลัก**

## สวนแสดงรายละเอียดผูใชงาน

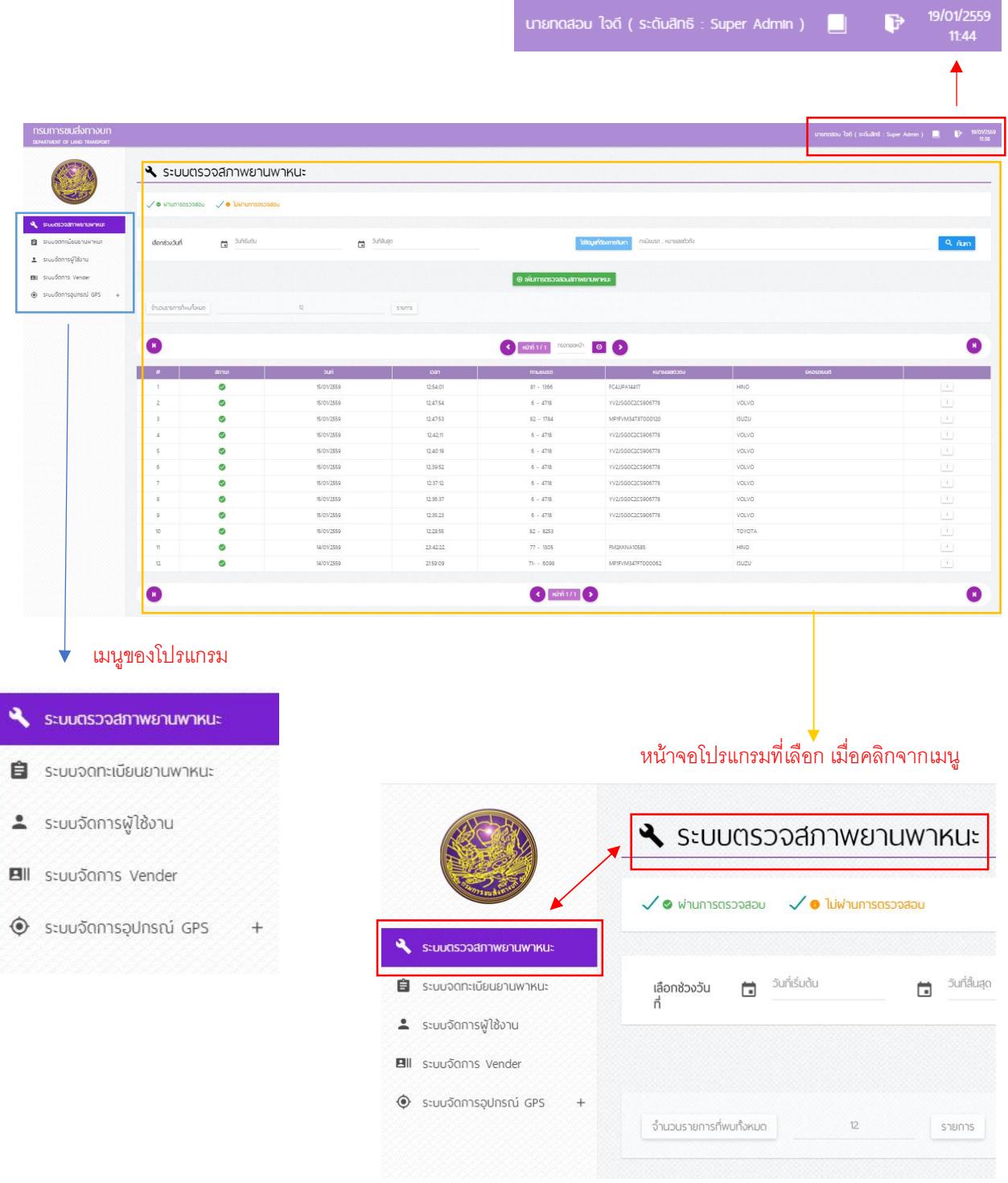

# **3. การคนหาขอมูลรถในโปรแกรม**

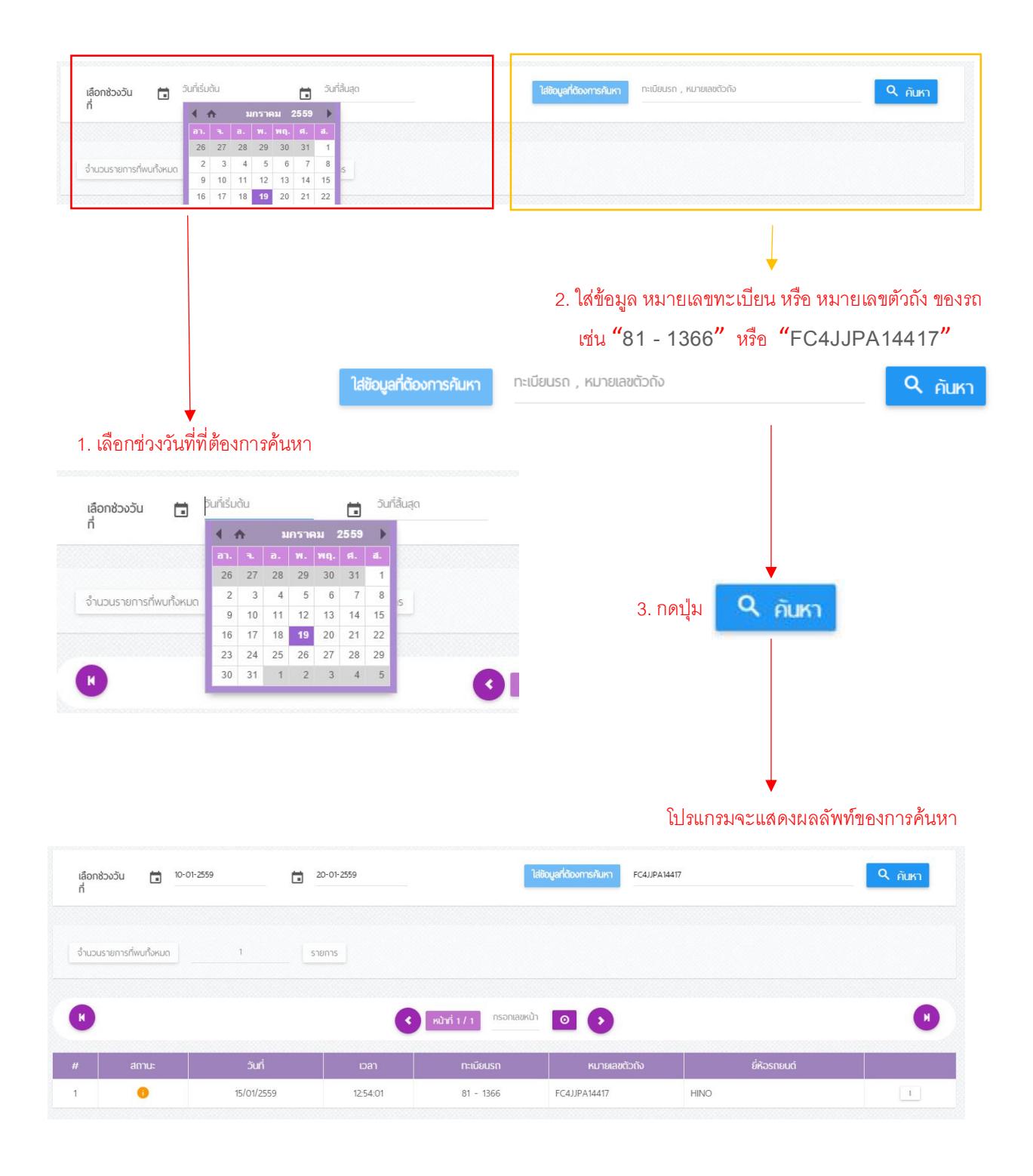

# **4. โปรแกรมระบบตรวจสภาพยานพาหนะ**

#### 4.1 รายละเอียดของตาราง

V o whumsaspaabu v o luwhumsaspaabu

#### สัญลักษณสถานะของรถที่ ผาน หรือ ไมผาน การตรวจสอบ

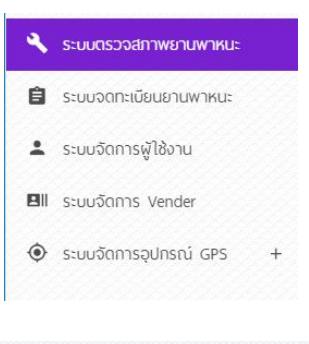

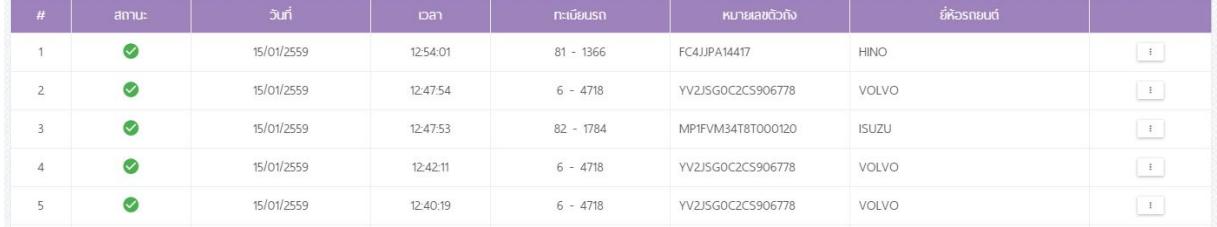

## 4.2 การดูข้อมูล

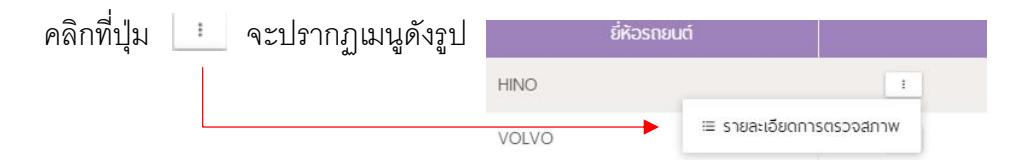

#### โปรแกรมจะแสดง รายละเอียดการตรวจสภาพดังรูป

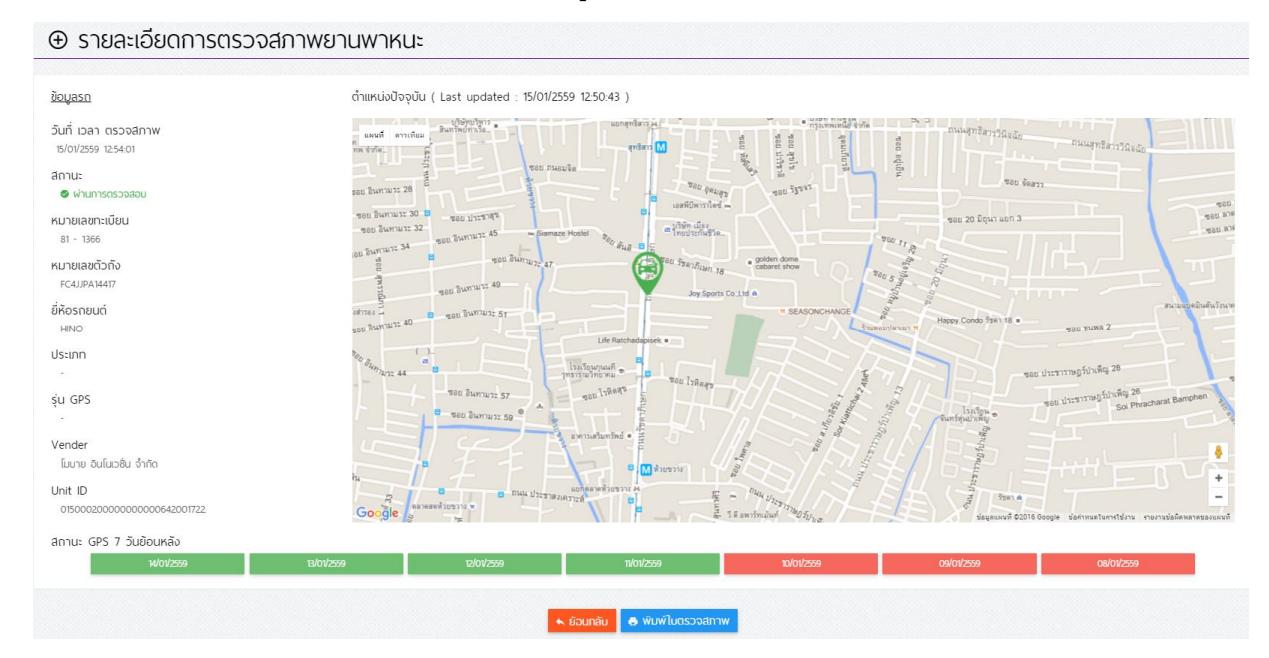

## 4.3 การเพิ่มรายการตรวจสภาพยานพาหนะ

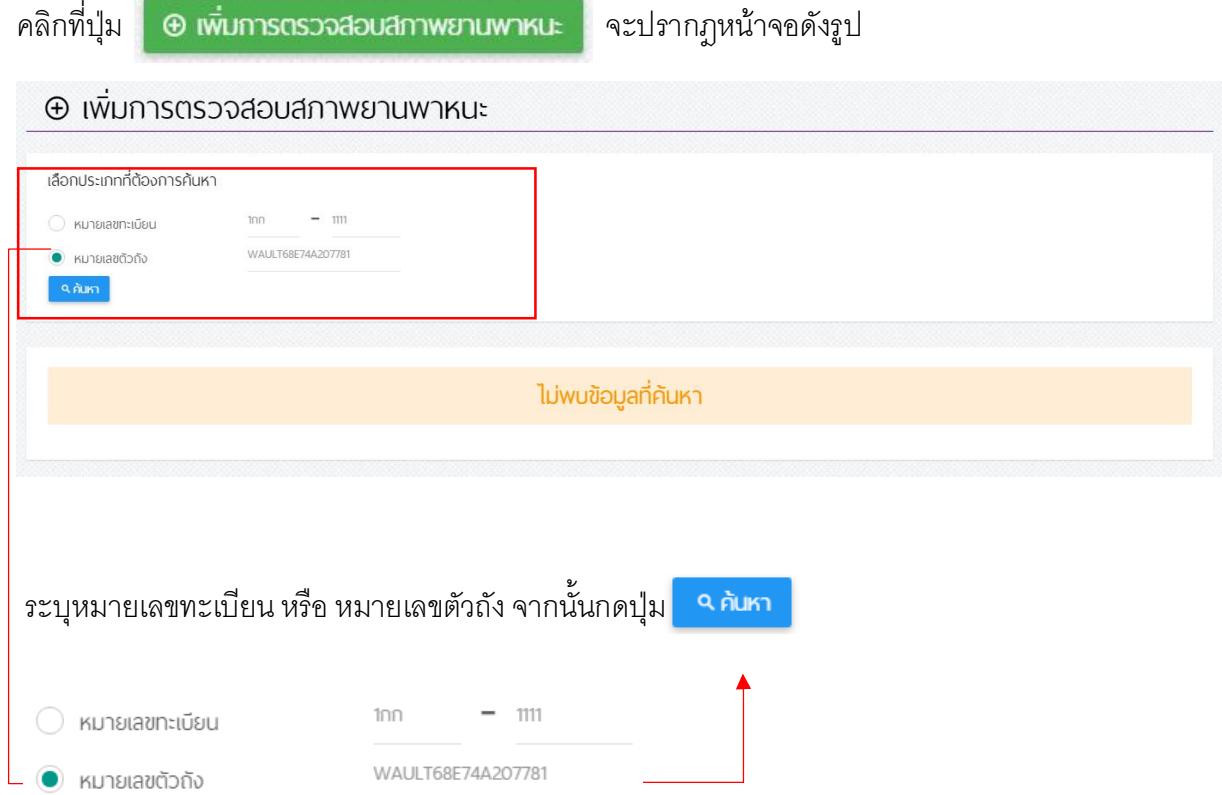

## โปรแกรมจะแสดงหนาจอสําหรับการตรวจสภาพดังรูป

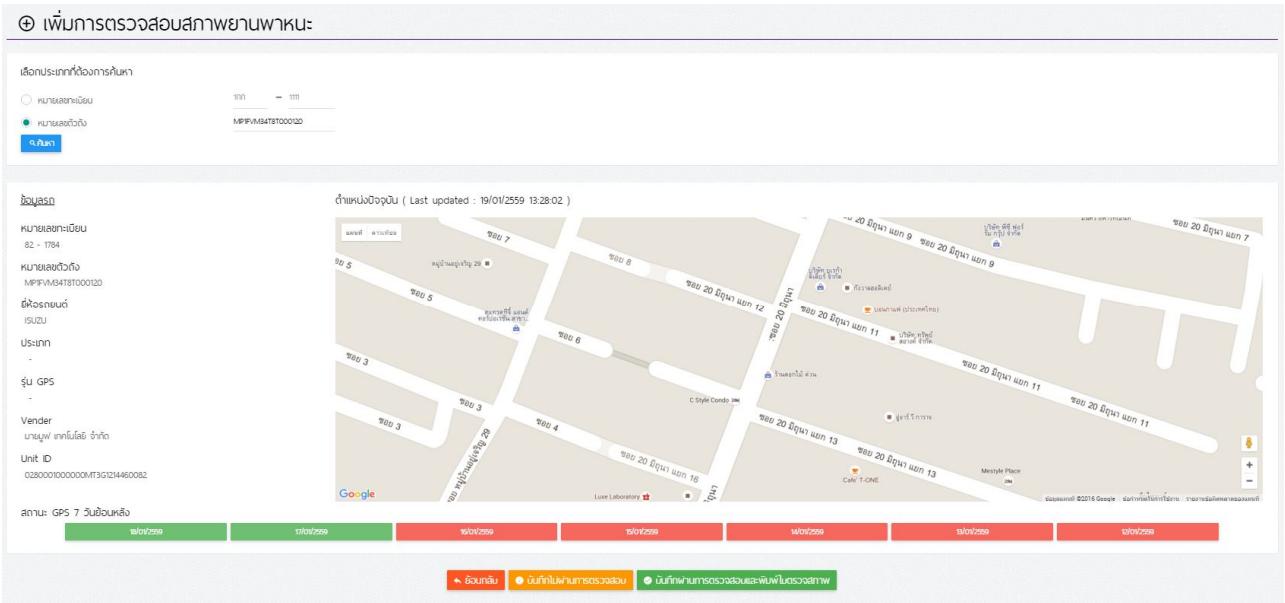

## จากหน้าจอสำหรับการตรวจสภาพ เลือกรายการที่ต้องการ

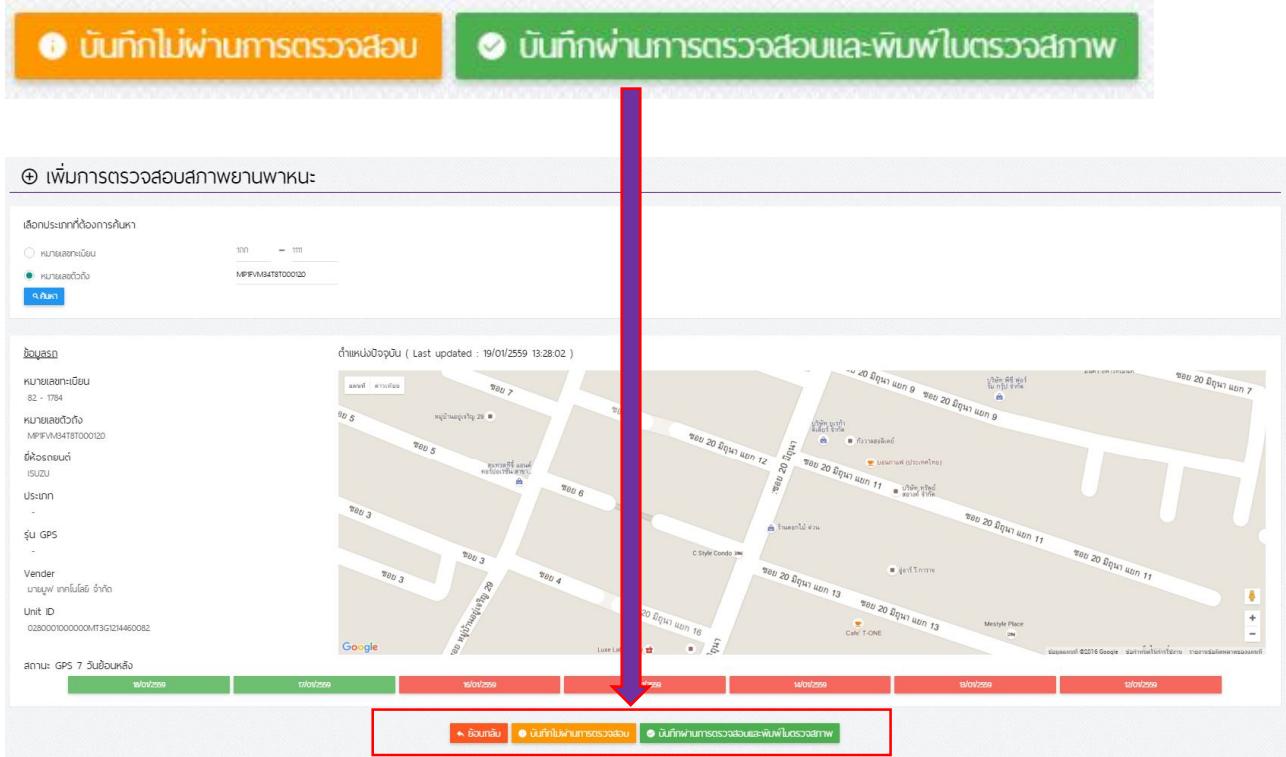

# เมื่อกดบันทึกการตรวจสภาพเสร็จสิ้น จะกลับมาหน้าจอแสดงรายการอีกครั้ง เพื่อแสดงข้อมูล

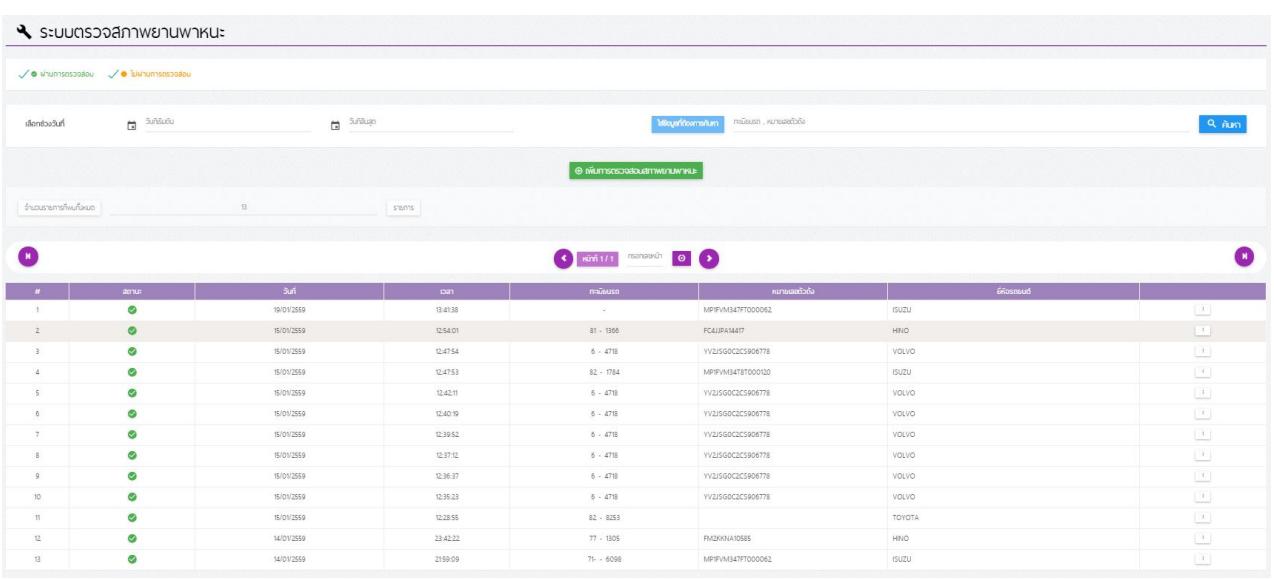

#### 4.4 การพิมพใบตรวจสภาพ

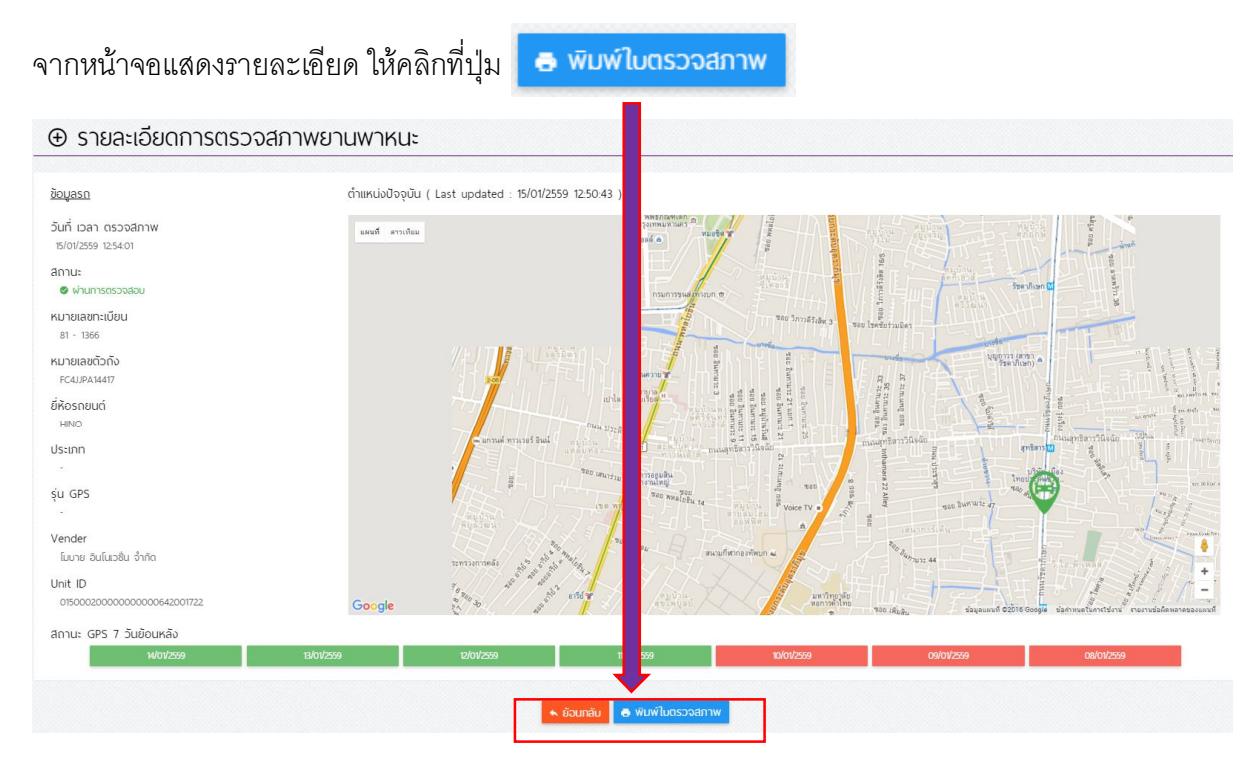

## โปรแกรมจะแสดงไฟล์เอกสาร นามสกุล PDF สำหรับ save หรือ พิมพ์ต่อไป

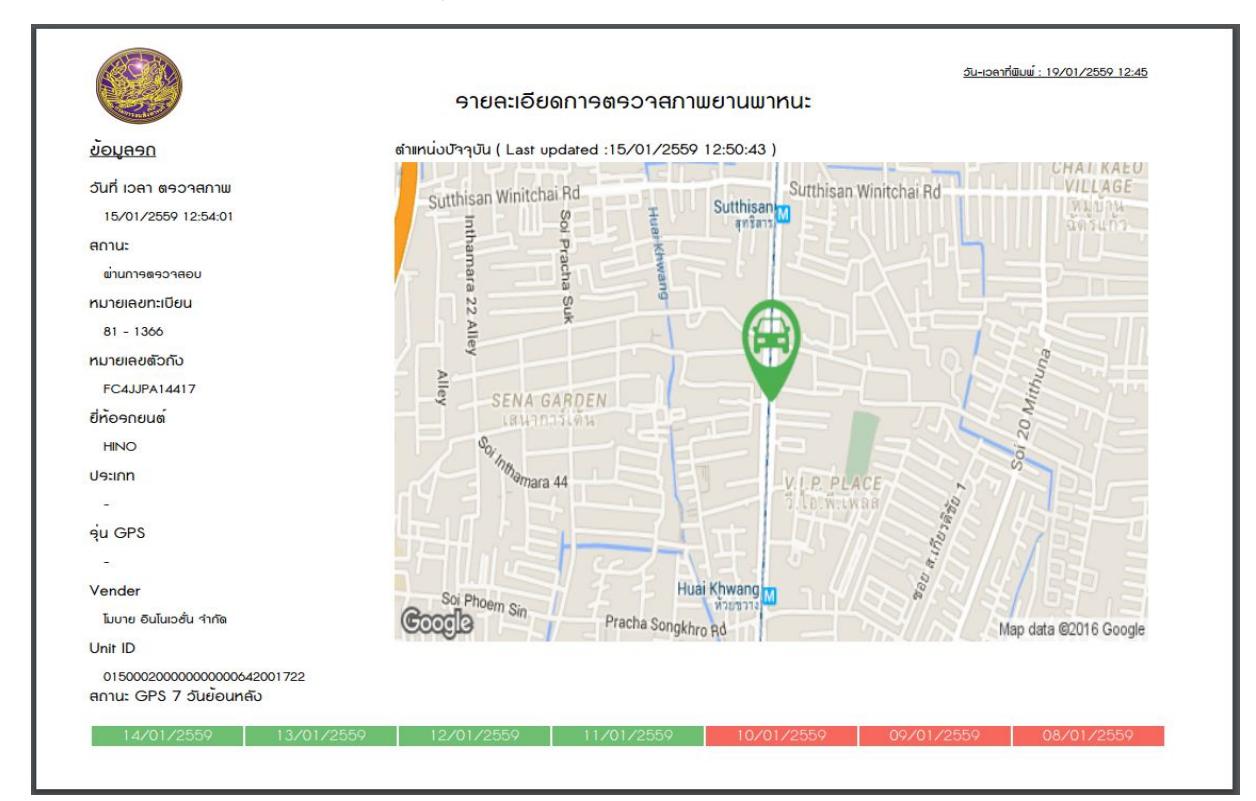